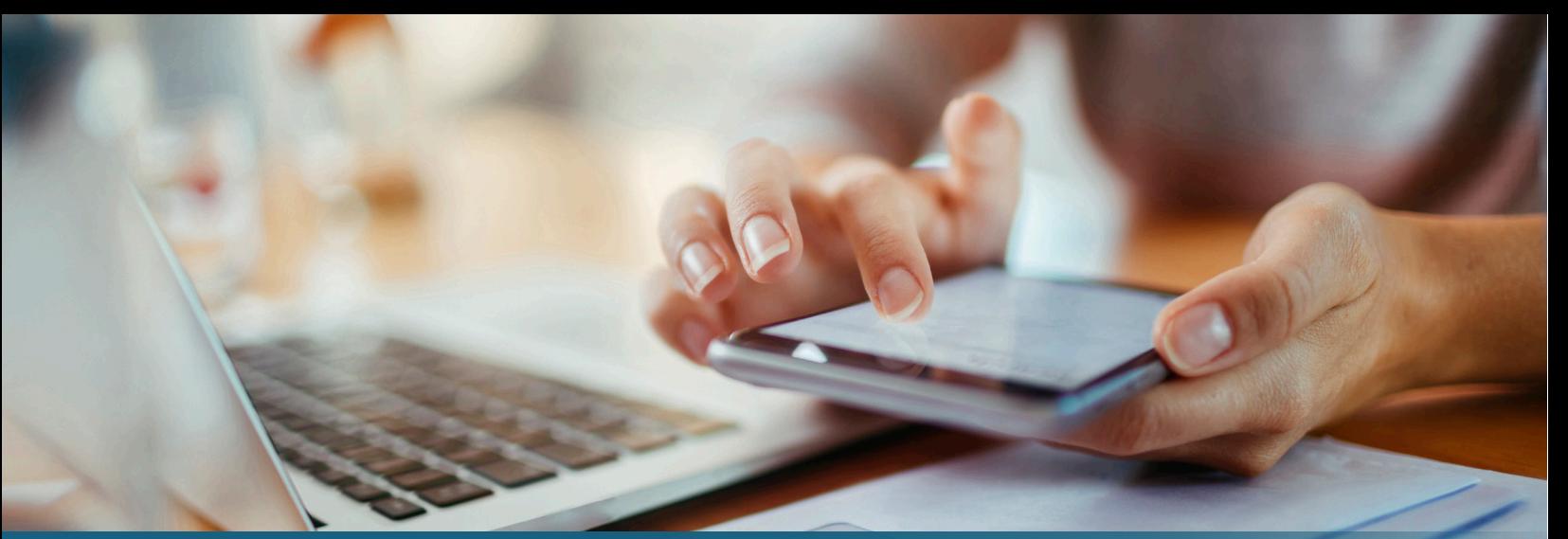

# **Open Enrollment Selection Phone Instructions**

*For both Android or IOS (Workday App is available for both Android and IOS)*

# **Android Instructions**

- 1. Tap the app for your web browser.<br>2 Tap on the address bar at the top of
- 2. Tap on the address bar at the top of your screen.<br>3. Type in this website: Link.Nebraska.gov.
- 3. Type in this website: Link.Nebraska.gov.<br>4. Tap the suggested link or the "Go" button
- 4. Tap the suggested link or the "Go" button on the keyboard.<br>5. Tap the vellow "MyLink To" bar.
- Tap the yellow "MyLink To" bar.
- 6. Tap Employee Work Center in the expanded menu.
- 7. This should bring you to a mostly blue page with the workday logo and 2 login options in a white box.
- 8. Log in. The top log on is if you are set up with State of Nebraska single sign-on. This will use your work email and password. The bottom sign-on for all others and if your single sign-on isn't functioning.

### **If you are more comfortable with how the Workday website looks on a desktop, you can:**<br>9. Tap on the 3 vertical dots on the far right side of the address bar.

- 9. Tap on the 3 vertical dots on the far right side of the address bar.<br>10. Tap "Desktop site" in the drop-down menu
- 10. Tap "Desktop site" in the drop-down menu.<br>11. This view needs to be set up before you log
- This view needs to be set up before you log into Workday.

## **IOS Instructions**

- 1. Tap the app for your web browser.
- 2. Tap on the address bar at the top of your screen.
- 3. Type in this website: Link.Nebraska.gov
- 4. Tap Employee Work Center in the menu.
- 5. This should bring you to a mostly blue page with the workday logo and 2 login options in a white box.
- 6. Log on. The top log on is if you are set up with State of Nebraska single sign-on. This will use your work email and password. The bottom sign-on for all others and if your single sign-on isn't functioning. Follow the prompts for logging on.

#### **Or if you have the Workday App on your device:**

- 1. Tap the app for Workday
- 2. Organization ID is son
- 3. This should bring you to a mostly blue page with the workday logo and 2 login options in a white box.
- 4. Log on. The top log on is if you are set up with State of Nebraska single sign-on. This will use your work email and password. The bottom sign-on for all others and if your single sign-on isn't functioning.